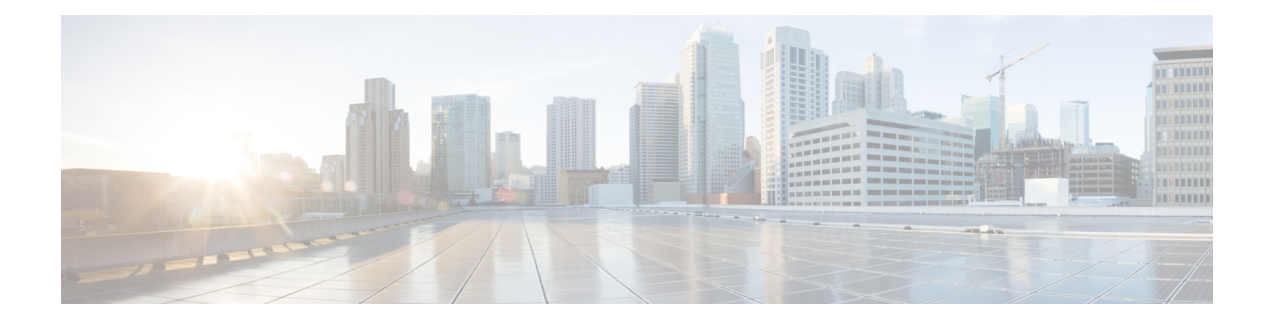

## **Image Management**

- About Image [Management,](#page-0-0) on page 1
- [Downloading](#page-1-0) Images from Cisco.com, on page 2
- Uploading an Image to the Security [Appliance,](#page-1-1) on page 2
- [Verifying](#page-2-0) the Integrity of an Image, on page 3
- [Upgrading](#page-2-1) the FXOS Platform Bundle, on page 3
- [Downloading](#page-3-0) a Logical Device Software Image to the Firepower 4100/9300 chassis, on page 4
- [Updating](#page-5-0) the Image Version for a Logical Device, on page 6
- [Firmware](#page-7-0) Upgrade, on page 8

### <span id="page-0-0"></span>**About Image Management**

The Firepower 4100/9300 chassis uses two basic types of images:

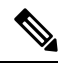

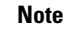

All images are digitally signed and validated through Secure Boot. Don't modify the image in any way or you receive a validation error.

- Platform Bundle—The platform bundle is a collection of multiple independent images that operate on the Supervisor and security module/engine. The platform bundle is a FXOS software package.
- Application—Application images are the software images you want to deploy on the security module/engine of the Firepower 4100/9300 chassis. Application images are delivered as Cisco Secure Package files (CSP) and are stored on the supervisor until deployed to a security module/engine as part of logical device creation or in preparation for later logical device creation. You can have multiple different versions of the same application image type stored on the Supervisor.

**Note**

- If you are upgrading both the Platform Bundle image and one or more Application images, you must upgrade the Platform Bundle first.
- If you're installing an ASA application in the device, you can delete the images of the existing application threat defense and vice versa. When you try to delete all the threat defense images, at least one image deletion will be denied with an error message Invalid operation as no default threat defense/ASA APP will be left. Please select a new default threat defense app. In order to delete all the threat defense images, you must leave the default image alone and delete the rest of the images and then finally delete the default image.

### <span id="page-1-0"></span>**Downloading Images from Cisco.com**

Download FXOS and application images from Cisco.com so you can upload them to the chassis.

#### **Before you begin**

You must have a Cisco.com account.

#### **Procedure**

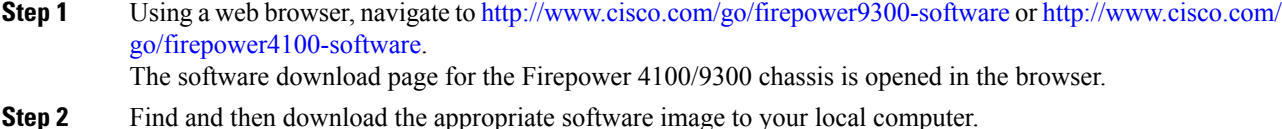

### <span id="page-1-1"></span>**Uploading an Image to the Security Appliance**

You can upload FXOS and application images to the chassis.

#### **Before you begin**

Make sure the image you want to upload is available on your local computer.

#### **Procedure**

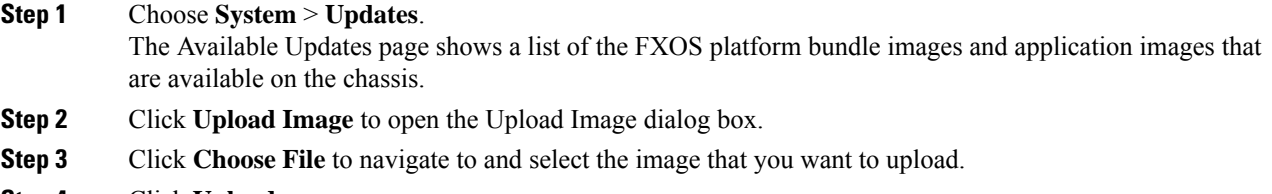

**Step 4** Click **Upload**.

The selected image is uploaded to the Firepower 4100/9300 chassis. While the image is uploading, the system displays a progress bar to indicate the percentage of the upload that has been completed.

**Step 5** For certain software images you will be presented with an end-user license agreement after uploading the image. Follow the system prompts to accept the end-user license agreement.

### <span id="page-2-0"></span>**Verifying the Integrity of an Image**

The integrity of the image is automatically verified when a new image is added to the Firepower 4100/9300 chassis. If needed, you can use the following procedure to manually verify the integrity of an image.

#### **Procedure**

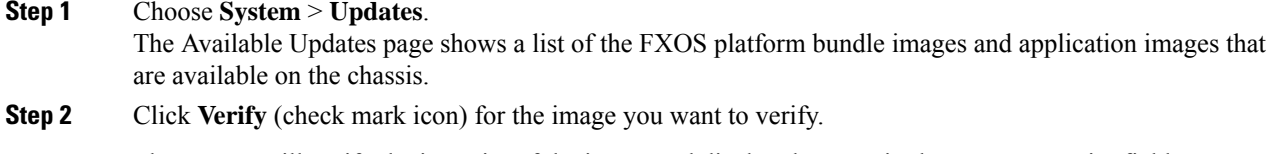

The system will verify the integrity of the image and display the staus in the Image Integrity field.

### <span id="page-2-1"></span>**Upgrading the FXOS Platform Bundle**

#### **Before you begin**

Download the platform bundle software image from Cisco.com (see [Downloading](#page-1-0) Images from Cisco.com, on [page](#page-1-0) 2) and then upload that image to the Firepower 4100/9300 chassis (see [Uploading](#page-1-1) an Image to the Security [Appliance,](#page-1-1) on page 2).

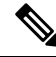

The upgrade process typically takes between 20 and 30 minutes. **Note**

If you are upgrading a Firepower 9300 or 4100 Series security appliance that is running a standalone logical device or if you are upgrading a Firepower 9300 security appliance that is running an intra-chassis cluster, traffic will not traverse through the device while it is upgrading.

If you are upgrading Firepower 9300 or 4100 Series security appliance that is part of an inter-chassis cluster, traffic will not traverse through the device being upgraded while it is upgrading. However, the other devices in the cluster will continue to pass traffic.

#### **Procedure**

**Step 1** Choose **System** > **Updates**.

The Available Updates page shows a list of the FXOS platform bundle images and application images that are available on the chassis.

**Step 2** Click **Upgrade** for the FXOS platform bundle to which you want to upgrade.

The system will first verify the software package that you want to install. It will inform you of any incompatibility between currently installed applications and the specified FXOS platform software package. It will also warn you that any existing sessions will be terminated and that the system will need to be rebooted as part of the upgrade.

**Step 3** Click **Yes** to confirm that you want to proceed with installation, or click **No** to cancel the installation.

The FXOS unpacks the bundle and upgrades/reloads the components.

### <span id="page-3-0"></span>**Downloading a LogicalDevice Software Image to the Firepower 4100/9300 chassis**

You can use FTP, HTTP/HTTPS, SCP, SFTP, or TFTP to copy the logical device software image to the Firepower 4100/9300 chassis.

#### **Before you begin**

Collect the following information that you will need to import a configuration file:

- IP address and authentication credentials for the server from which you are copying the image
- Fully qualified name of the software image file

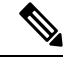

Note FXOS 2.8.1 and later versions support HTTP/HTTPS protocols for firmware and application image downloads.

#### **Procedure**

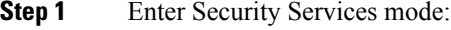

Firepower-chassis # **scope ssa**

**Step 2** Enter Application Software mode:

Firepower-chassis /ssa # **scope app-software**

**Step 3** Download the logical device software image:

Firepower-chassis /ssa/app-software # **download image** *URL*

Specify the URL for the file being imported using one of the following syntax:

- **ftp**://*username*@*hostname*/*path*
- **http**://*username*@*hostname*/*path*
- **https**://*username*@*hostname*/*path*
- **scp**://*username*@*hostname*/*path*
- **sftp**://*username*@*hostname*/*path*
- **tftp**://*hostname*:*port-num*/*path*

**Note** Do not use tftpdnld to install the image as it throws error.

- **Step 4** To monitor the download process: Firepower-chassis /ssa/app-software # **show download-task**
- **Step 5** To view the downloaded applications: Firepower-chassis /ssa/app-software # **up** Firepower-chassis /ssa # **show app**
- **Step 6** To view details for a specific application: Firepower-chassis /ssa # **scope app** *application\_type image\_version* Firepower-chassis /ssa/app # **show expand**

#### **Example**

The following example copies an image using the SCP protocol:

```
Firepower-chassis # scope ssa
Firepower-chassis /ssa # scope app-software
Firepower-chassis /ssa/app-software # download image
scp://user@192.168.1.1/images/cisco-asa.9.4.1.65.csp
Firepower-chassis /ssa/app-software # show download-task
Downloads for Application Software:
   File Name Protocol Server Userid State
                         ------------------------------ ---------- -------------------- --------------- -----
   cisco-asa.9.4.1.65.csp Scp 192.168.1.1 user Downloaded
Firepower-chassis /ssa/app-software # up
Firepower-chassis /ssa # show app
Application:
   Name Version Description Author Deploy Type CSP Type Is Default App
   ---------- ---------- ----------- ---------- ----------- ----------- --------------
   asa 9.4.1.41 N/A Native Application No
   asa 9.4.1.65 N/A Native Application Yes
Firepower-chassis /ssa # scope app asa 9.4.1.65
Firepower-chassis /ssa/app # show expand
Application:
   Name: asa
   Version: 9.4.1.65
   Description: N/A
```

```
Author:
    Deploy Type: Native
    CSP Type: Application
    Is Default App: Yes
    App Attribute Key for the Application:
        App Attribute Key Description
         ----------------- -----------
        cluster-role This is the role of the blade in the cluster<br>mqmt-ip This is the IP for the management interface
                        This is the IP for the management interface
        mgmt-url This is the management URL for this application
    Net Mgmt Bootstrap Key for the Application:
        Bootstrap Key Key Data Type Is the Key Secret Description
        ------------- ------------- ----------------- -----------
        PASSWORD String Yes The admin user password.
    Port Requirement for the Application:
        Port Type: Data
        Max Ports: 120
       Min Ports: 1
        Port Type: Mgmt
        Max Ports: 1
        Min Ports: 1
        Mgmt Port Sub Type for the Application:
            Management Sub Type
            -------------------
            Default
        Port Type: Cluster
        Max Ports: 1
        Min Ports: 0
Firepower-chassis /ssa/app #
```
### <span id="page-5-0"></span>**Updating the Image Version for a Logical Device**

Use this procedure to upgrade the ASA application image to a new version, orset the threat defense application image to a new startup version that will be used in a disaster recovery scenario.

When you change the startup version on a threat defense logical device using chassis manager or the FXOS CLI, the application does not immediately upgrade to the new version. The logical device startup version is the version that threat defense reinstalls to in a disaster recovery scenario. After initial creation of a threat defense logical device, you do not upgrade the threat defense logical device using chassis manager or the FXOS CLI. To upgrade a threat defense logical device, you must use management center. See the System Release Notes for more information: [http://www.cisco.com/c/en/us/support/security/defense-center/](http://www.cisco.com/c/en/us/support/security/defense-center/products-release-notes-list.html) [products-release-notes-list.html.](http://www.cisco.com/c/en/us/support/security/defense-center/products-release-notes-list.html)

Also, note that any updates to the threat defense logical device will not be reflected on the **Logical Devices** > **Edit** and **System** > **Updates** pages in chassis manager. On these pages, the version shown indicates the software version (CSP image) that was used to create the threat defense logical device.

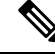

When you set the startup version for threat defense, startup version of the application gets updated. Hence, you must manually reinstall the application or reinitialize the blade to apply the selected version. This procedure is not the equivalent of upgrading or downgrading the threat defense software, rather a complete reinstallation (reimage). Therefore, the application gets deleted and the existing configuration gets lost. **Note**

When you change the startup version on an ASA logical device, the ASA upgrades to that version and all configuration is restored. Use the following workflows to change the ASA startup version, depending on your configuration:

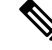

When you set the startup version for ASA, the application gets automatically restarted. This procedure is the equivalent of upgrading or downgrading the ASA software (existing configuration gets preserved). **Note**

ASA High Availability -

- **1.** Change the logical device image version(s) on the standby unit.
- **2.** Make the standby unit active.
- **3.** Change the application version(s) on the other unit.

ASA Inter-Chassis Cluster -

- **1.** Change the startup version on the data unit.
- **2.** Make the data unit the control unit.
- **3.** Change the startup version on the original control unit (now data).

#### **Before you begin**

Download the application image you want to use for the logical device from Cisco.com (see [Downloading](#page-1-0) Images from [Cisco.com,](#page-1-0) on page 2) and then upload that image to the Firepower 4100/9300 chassis (see Uploading an Image to the Security [Appliance,](#page-1-1) on page 2).

If you are upgrading both the Platform Bundle image and one or more Application images, you must upgrade the Platform Bundle first.

### **Procedure**

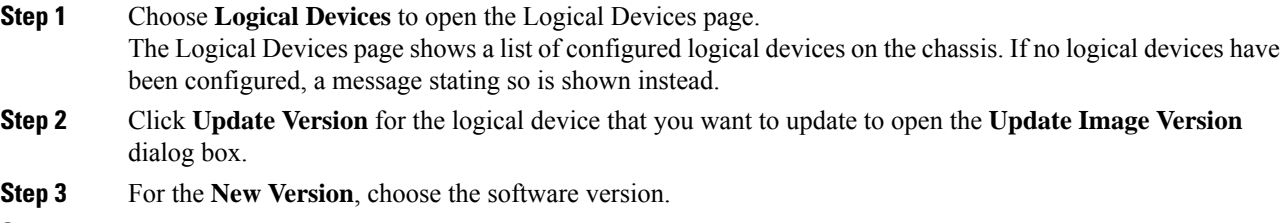

**Step 4** Click **OK**.

# <span id="page-7-0"></span>**Firmware Upgrade**

For information about upgrading the firmware on your [Firepower](https://www.cisco.com/c/en/us/support/security/firepower-9000-series/products-installation-guides-list.html) 4100/9300 chassis, see the *Cisco Firepower [4100/9300](https://www.cisco.com/c/en/us/support/security/firepower-9000-series/products-installation-guides-list.html) FXOS Firmware Upgrade Guide*.